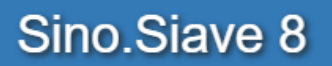

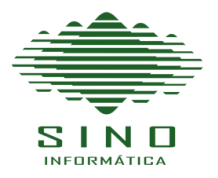

 $\mathbf{1}$ 

# ÍNDICE

<span id="page-0-0"></span>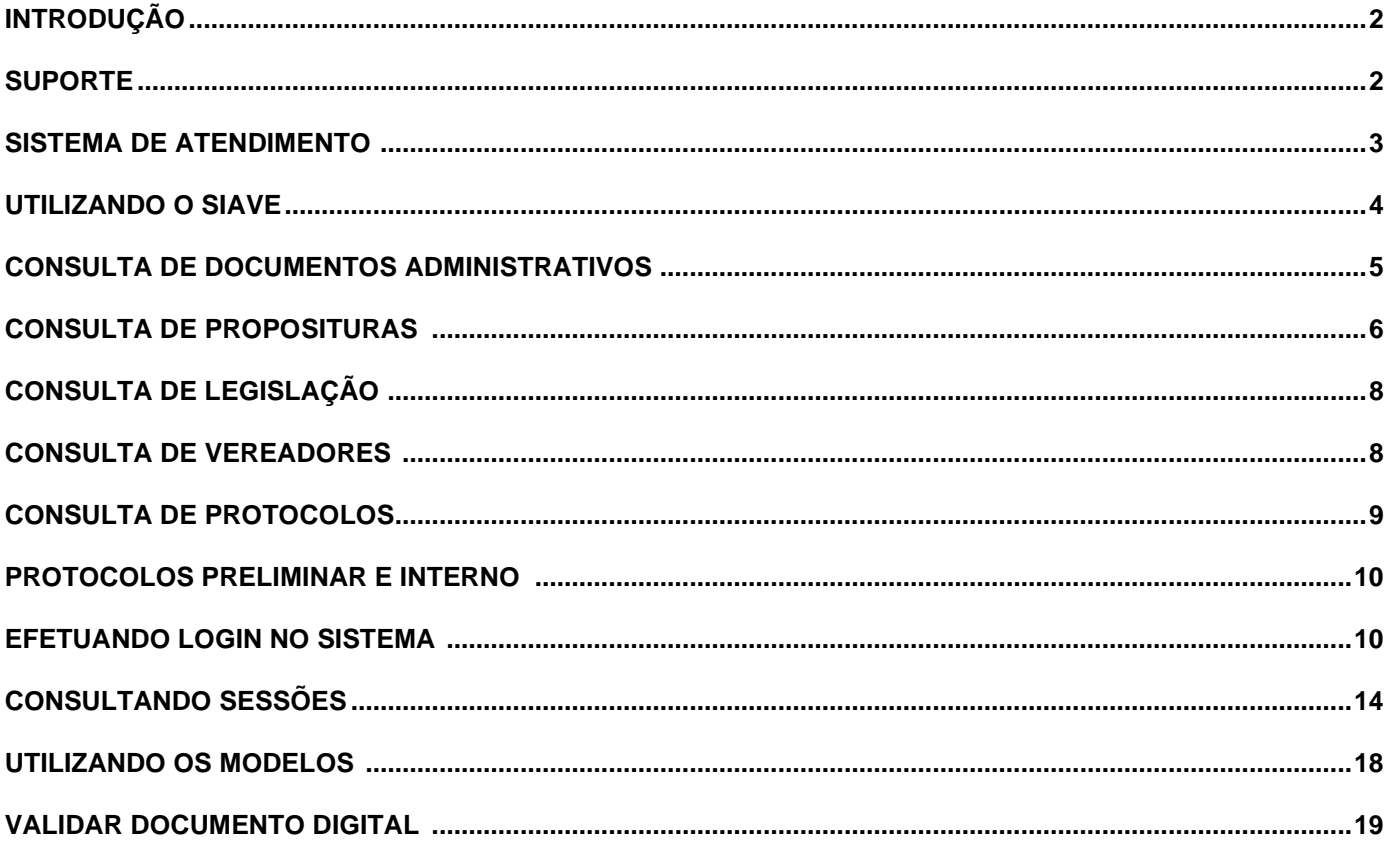

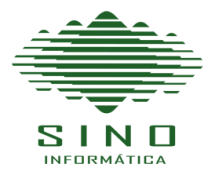

## **Introdução**

O Sino.Siave 8 é um sistema destinado ao apoio do vereador, suas principais funções são: manter o parlamentar informado sobre os documentos que tramitam ou já tramitaram na câmara, o envio de proposituras para protocolo, assinatura digital dos documentos de autoria do parlamentar, histórico dos cargos e matérias dos parlamentares, permitir a padronização dos textos, busca rápida de documentos dentre outras facilidades de consultas.

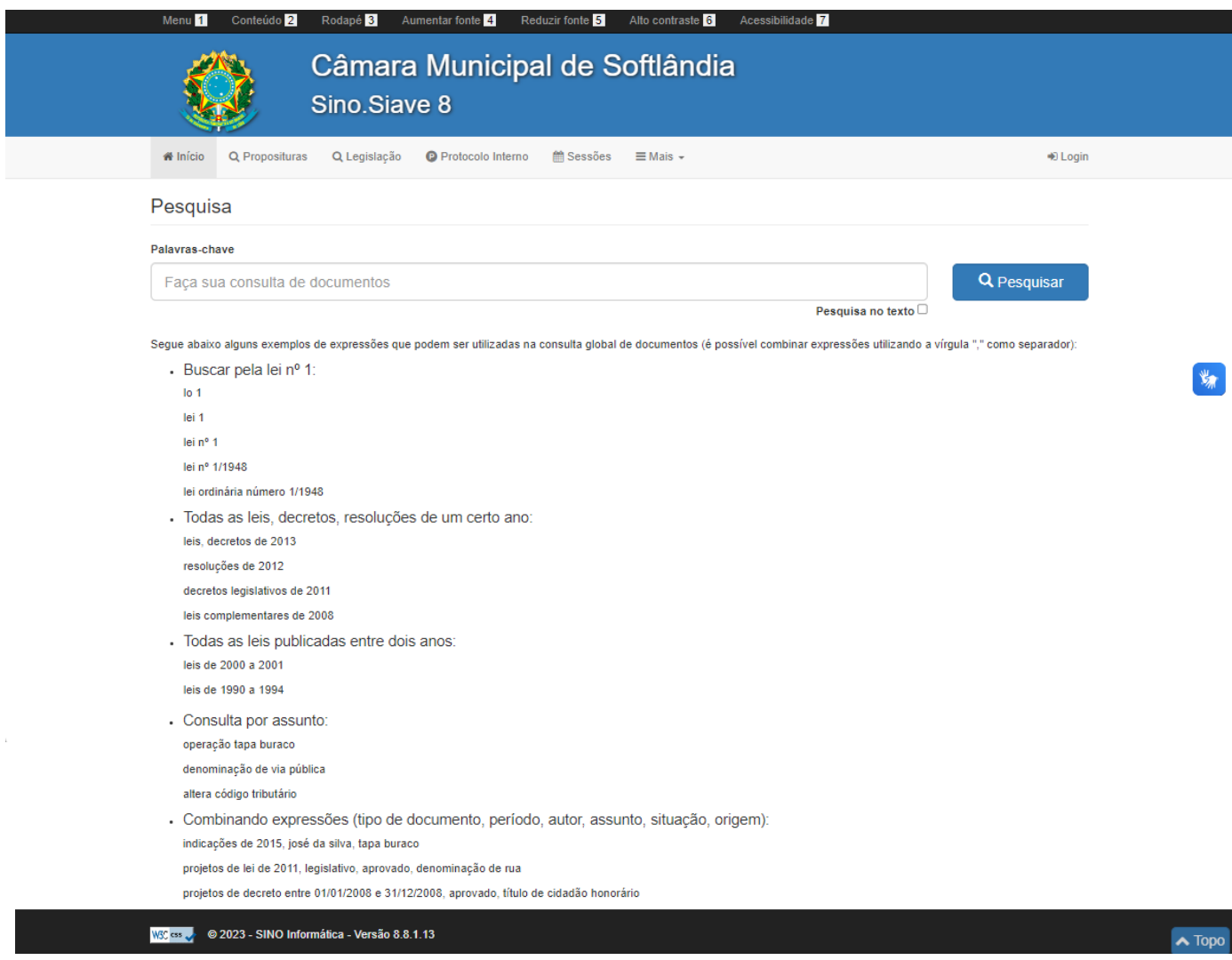

Clicando em cima de "SINO Informática" no rodapé o usuário é direcionado para nosso site, para ter acesso aos nossos contatos e conhecer um pouco mais de nossa empresa.

É possível entrar em contato com o suporte da Sino através de várias formas, como mostrado acima, pelos telefones fixos: (19) 3402 8210 , (19) 3402 8211, Watts:(19) 9 9822 8210 e pelo e-mail ou Skype: [suporte@sinoinformatica.com.br,](mailto:suporte@sinoinformatica.com.br) contando com uma equipe especializada para atender as demandas de nossos clientes.

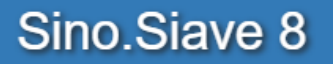

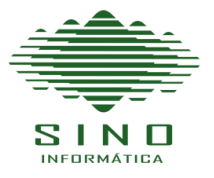

## **Utilizando o Sistema Sino.Siave**

## **Conhecendo as Consultas**

Quando selecionado um dos itens do menu Superior, o usuário é direcionado para o espaço especifico desejado "Proposituras – Legislação – Sessões – Mais..." ou demais itens disponibilizados.

O usuário também realizar uma pesquisa de forma genérica no primeiro menu "Iniciar" para encontrar o documento desejado, o sistema disponibiliza uma série de sugestões para auxiliar o usuário na realização da sua consulta, é possível pesquisar todas as informações contidas em cada cadastro de documento, os tramites realizados, os arquivos, votações e links com demais documentos.

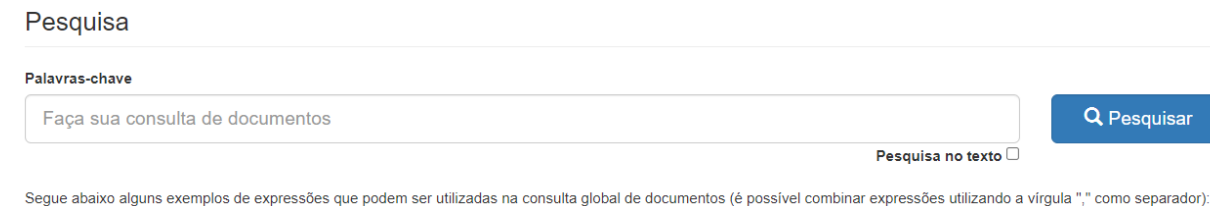

## **Consulta de Proposituras**

Na parte superior de cada página, há uma área para se realizar a pesquisa desejada, com todos os itens disponíveis para localizar o documento procurado.

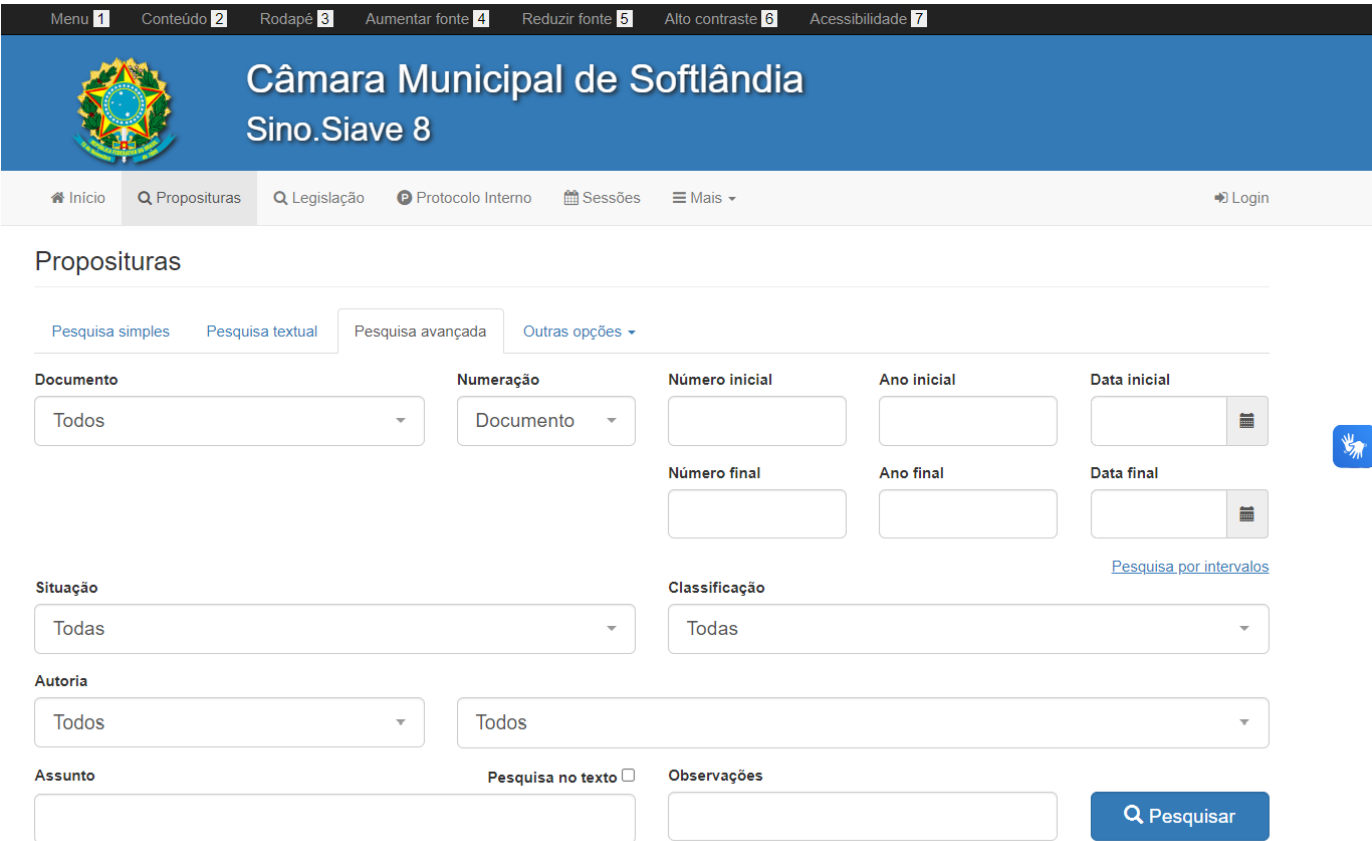

**Travessa Nossa Senhora do Carmo, 59 - Piracicaba - SP - 13416-400 - Fone/Watts: (19) 3402-8210 – (19) 9 9822 - 8210 [www.sinoinformatica.com.br](http://www.sinoinformatica.com.br/) [suporte@sinoinformatica.com.br](mailto:suporte@sinoinformatica.com.br)**

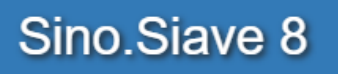

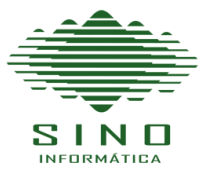

O filtro da pesquisa pode ser realizado de diversas maneiras:

**- Pesquisa Simples**: É realizada escolhendo o tipo do documento, o tipo de numeração e digitando o número ou o ano.

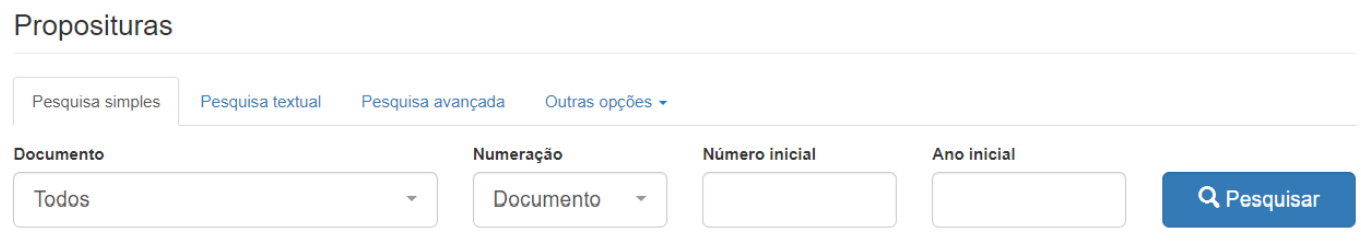

**- Pesquisa Textual:** É realizada escolhendo o tipo de documento e o texto que deseja encontrar, o sistema realiza uma pesquisa no banco de dados, semelhante a realizada pelo Google, pois quando um arquivo é inserido no sistema é realizado um OCR (Optical Character Recognition) e suas informações passam a fazer parte do banco de dados.

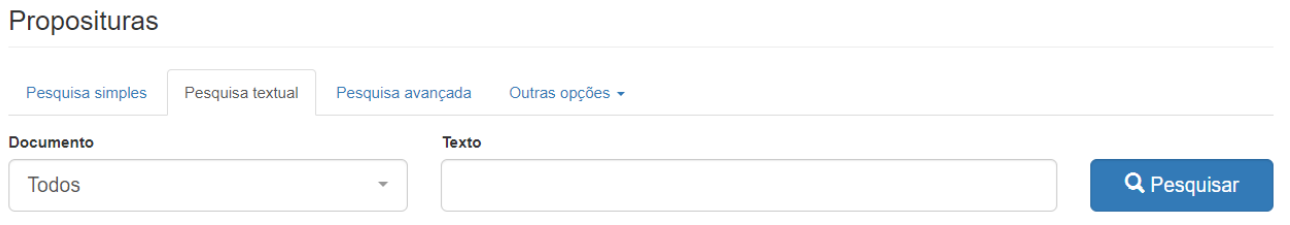

**- Pesquisa Avançada:** O usuário tem a disposição todas as possibilidades de filtros das informações que possuem os documentos, inclusive por range de numeração e datas.

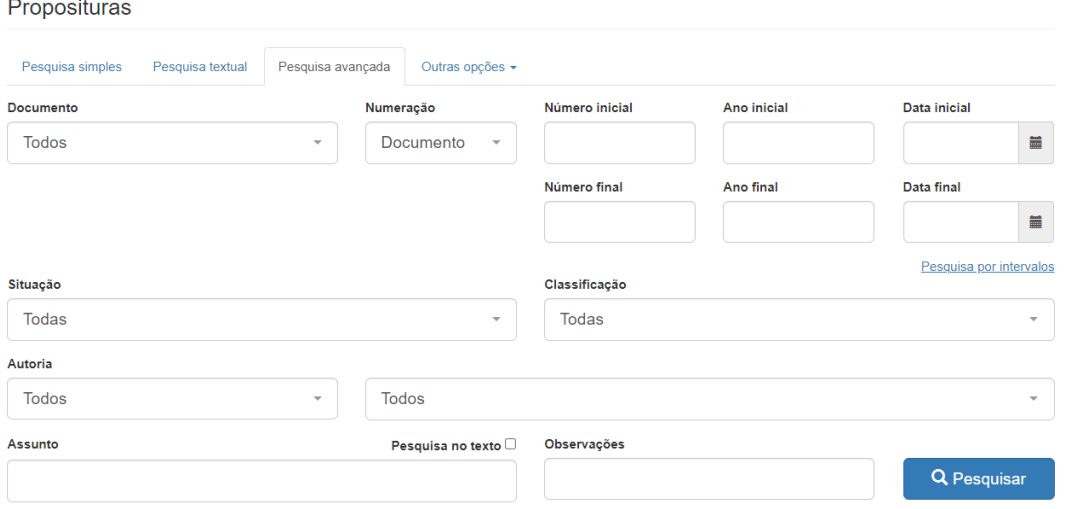

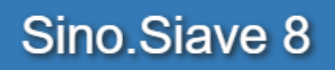

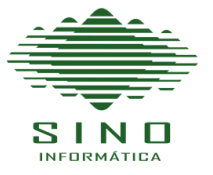

**- Outras Opções**: O sistema permite também outra série de consultas facetadas:

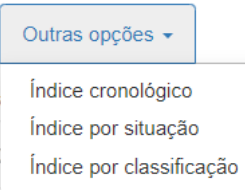

**- Indice cronológico** – Exibe todos os documentos classificados por tipo, décadas, ano e quantidade de matérias produzidas daquele tipo, naquele ano.

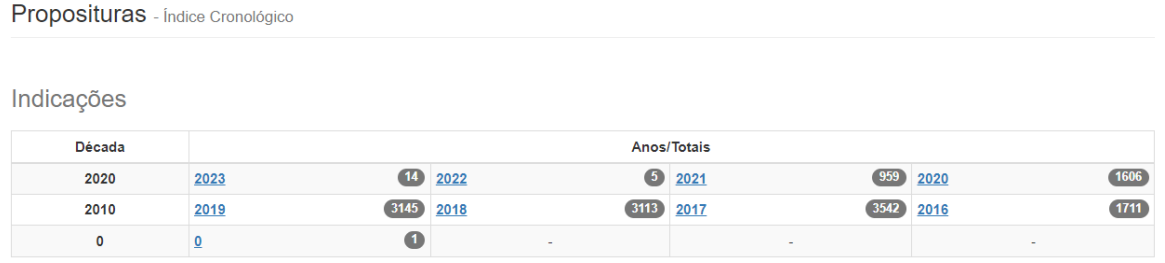

**- Indice por situação** – São exibidas todas as situações com link para acesso e a quantidade de documentos com aquela situação definida.

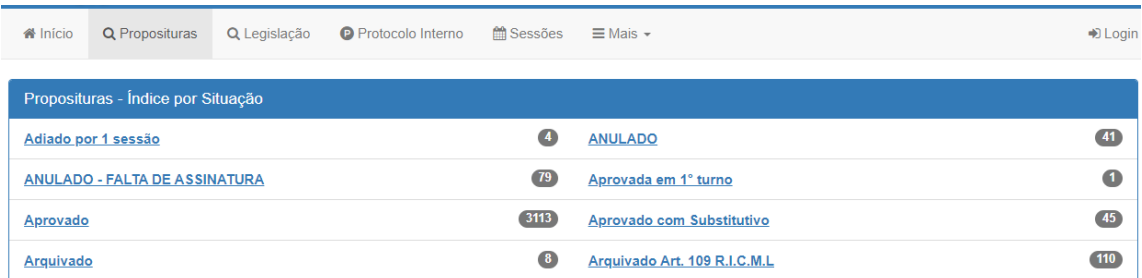

**- Indice por classificação** – Semelhante a consulta por situação, o sistema vai exibir todas as classificações cadastradas nos documentos.

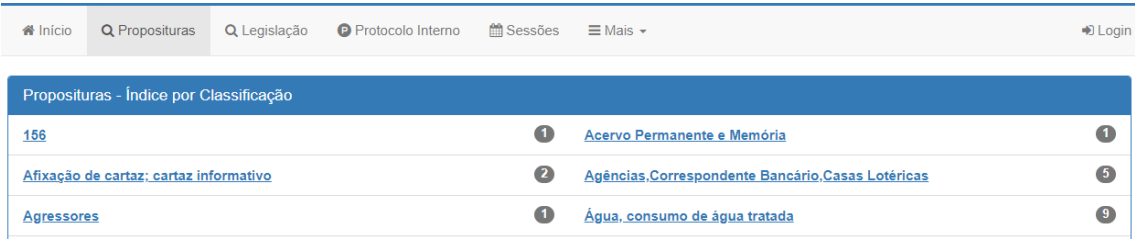

Na sequência da página são exibidas as proposituras mais recentes cadastradas no sistema.

**Recentes** 

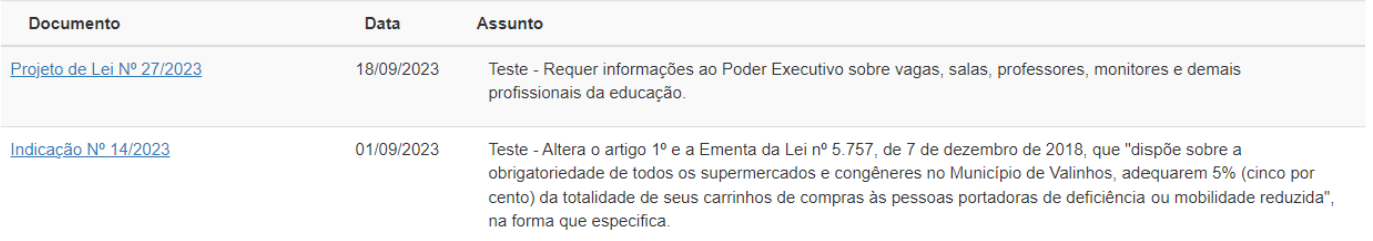

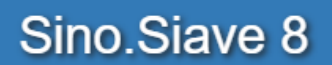

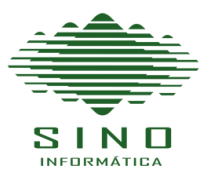

# **Consulta da Legislação**

## Semelhante a consulta de Proposituras, a pesquisa da Legislação conta com todos as possibilidades de pesquisa.

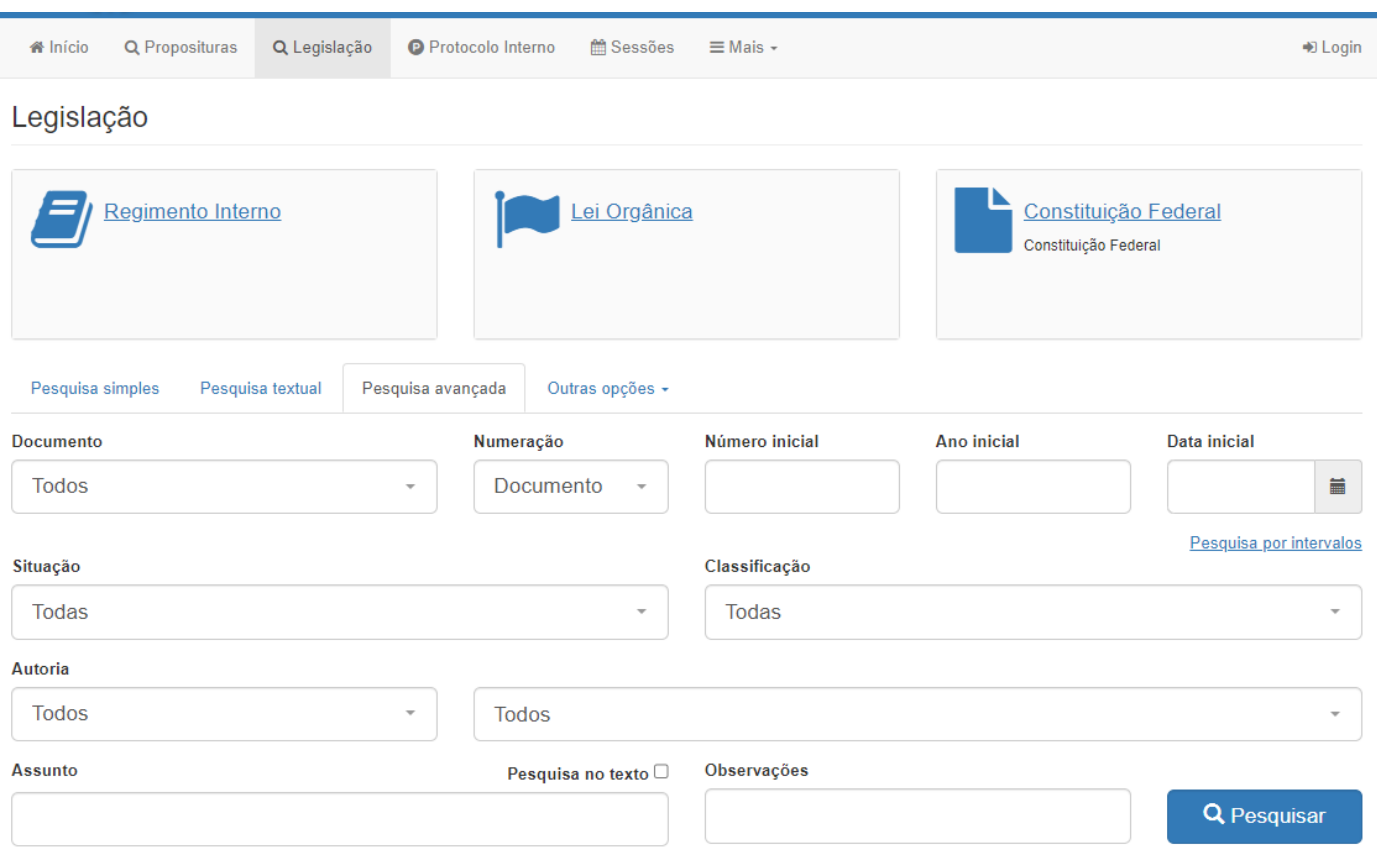

Possui o diferencial do cadastramento de normas em destaque para um acesso mais rápido da população.

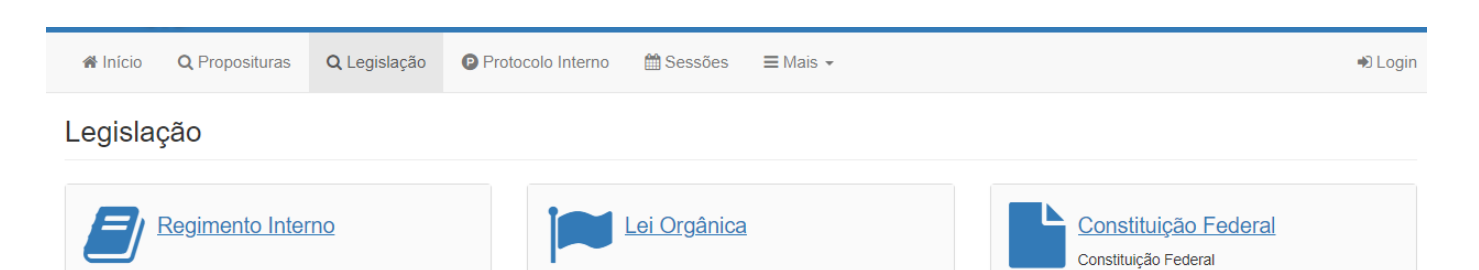

Na sequência da página são exibidos os itens mais recentes cadastrados.

#### **Recentes**

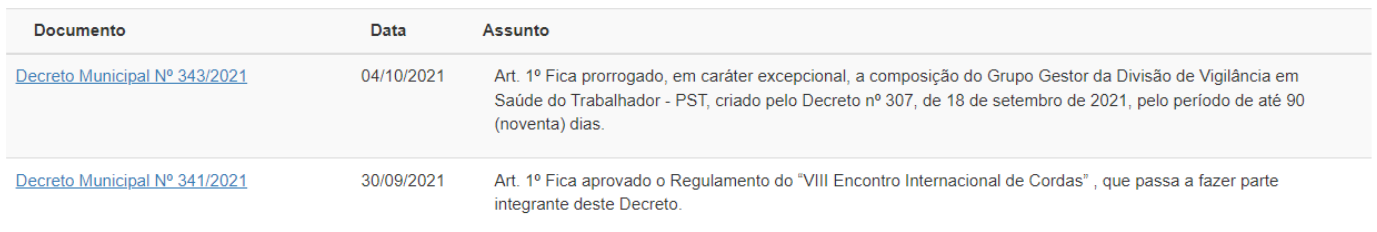

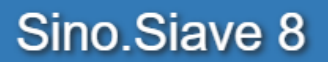

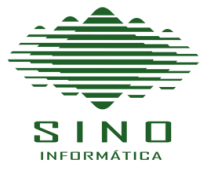

## **Realizando Consultas**

A consulta pode ser realizada colocando a maior quantidade de informações que temos, definir alguns itens ou deixar em branco e clicar em pesquisar.

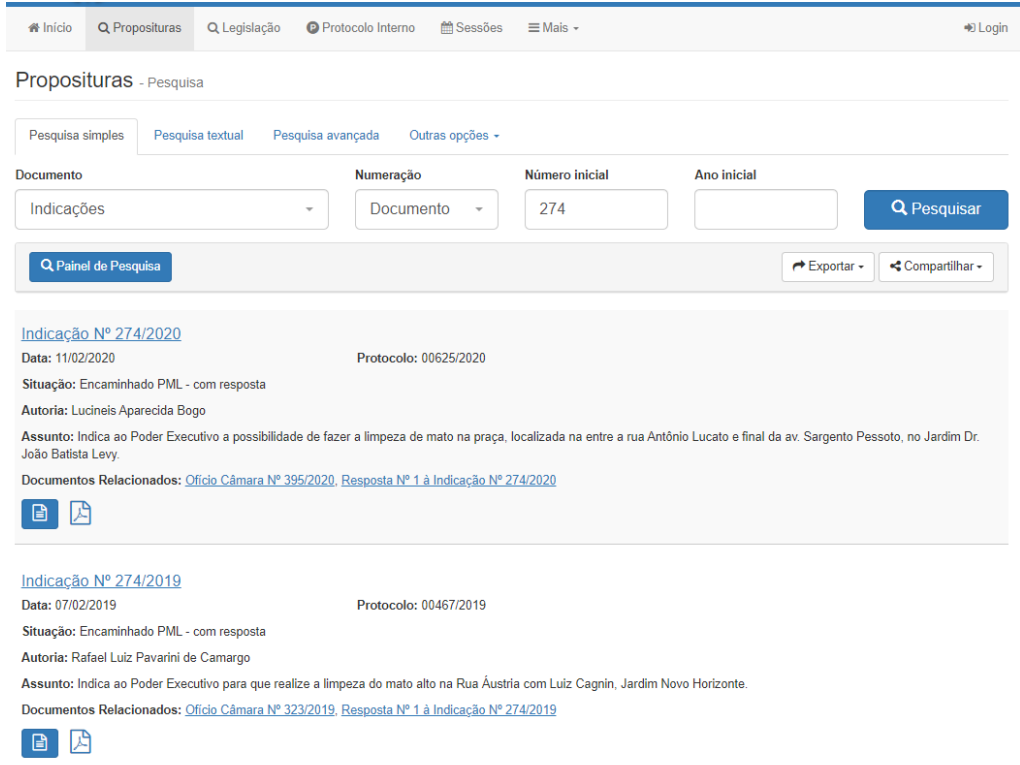

- Se colocar um maior número de informações o resultado será mais preciso.

- Se deixar em branco todos os campos, o sistema irá informar todos os documentos disponíveis para consulta.

- Caso selecionar o tipo e o numero apenas o sistema irá informar o item definido em todos os anos, conforme a imagem acima.

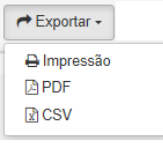

Processo completo

- É possível exportar o resultado da pesquisa em arquivos .PDF ou .CSV
- Também é possível compartilhar diretamente do sistema o resultado da pesquisa para e-mails, redes socias e

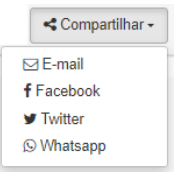

WhatsApp.

Também é possível visualizar o processo completo de um documento, clicando no botão azul ao lado do arquivo ou

Ռ

em "Processo completo" na ficha do documento.

**Travessa Nossa Senhora do Carmo, 59 - Piracicaba - SP - 13416-400 - Fone/Watts: (19) 3402-8210 – (19) 9 9822 - 8210 [www.sinoinformatica.com.br](http://www.sinoinformatica.com.br/) [suporte@sinoinformatica.com.br](mailto:suporte@sinoinformatica.com.br)**

Sino.Siave 8

274/2020

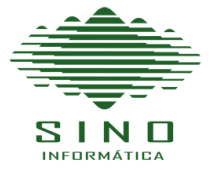

凶

8

Quando o usuário clica em cima do nome do documento ele abre a ficha do mesmo com todas as suas informações.

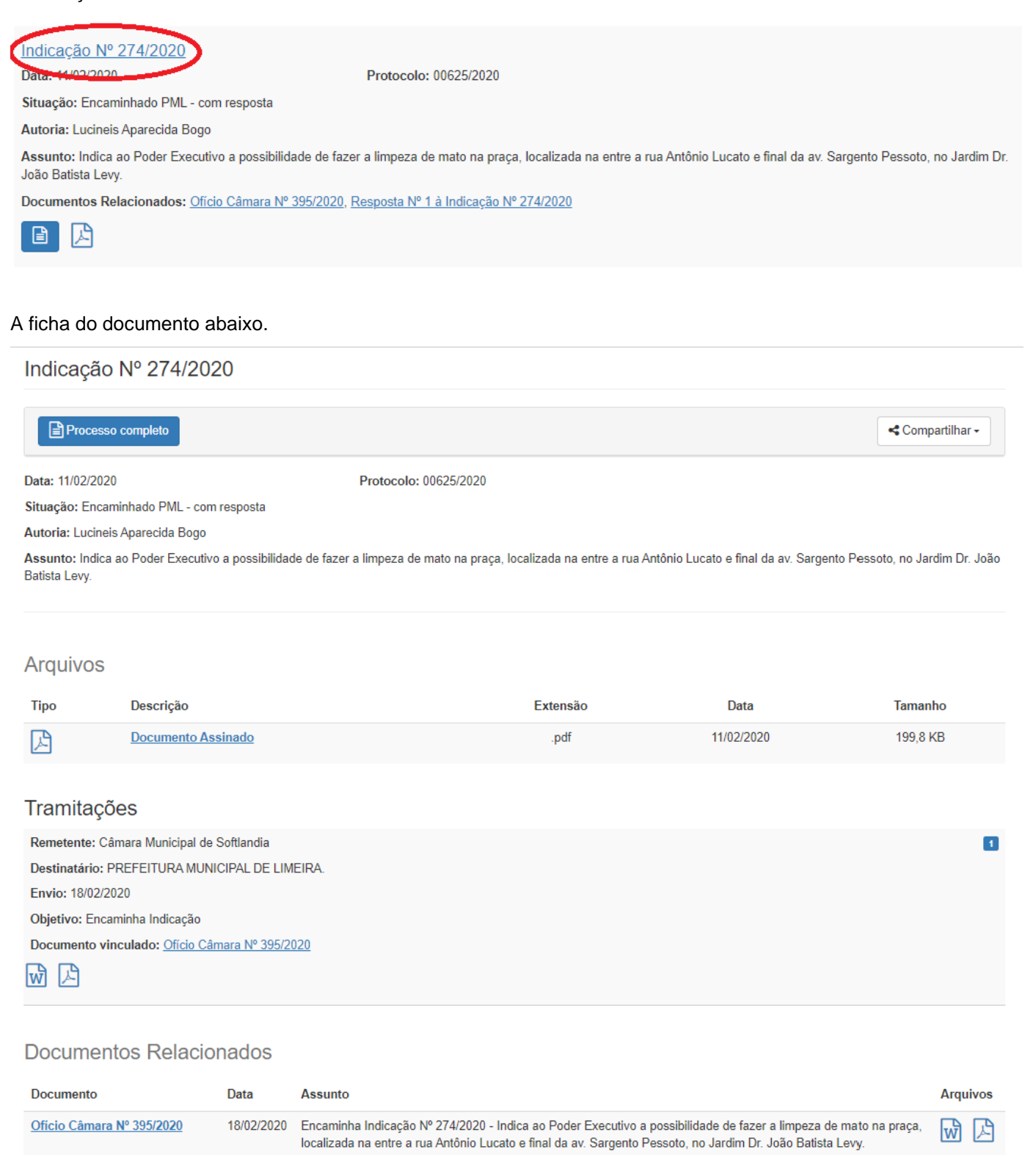

Voltar

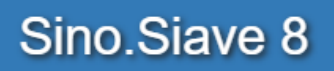

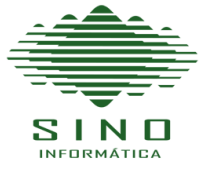

Quando realizamos a consulta por uma palavra ou texto, o sistema vai identificar a palavra selecionada.

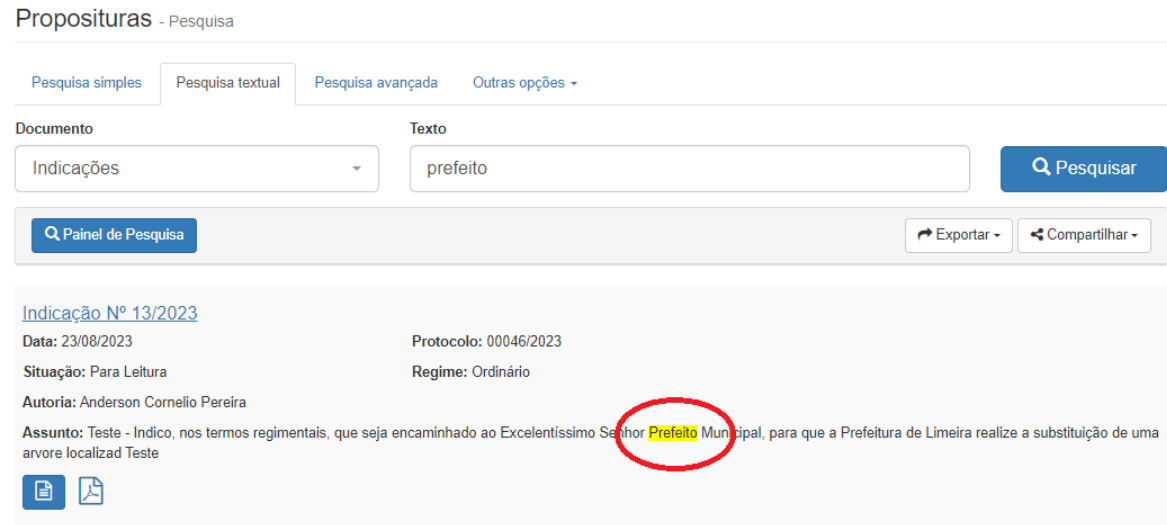

Quando realizamos a consulta de sessões, encontramos os mesmos dispositivos para a realização da consulta, visando facilitar o acesso rápido e preciso para o usuário que faz uma pesquisa.

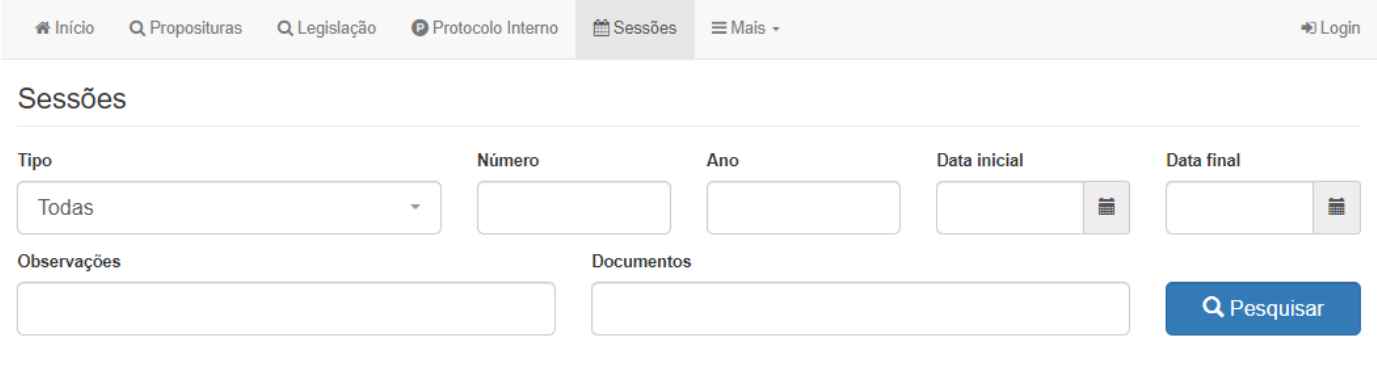

## **Recentes**

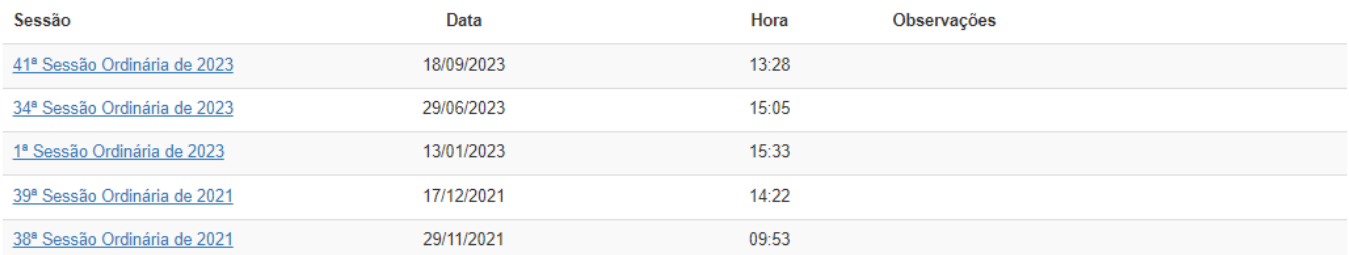

Sino.Siave 8

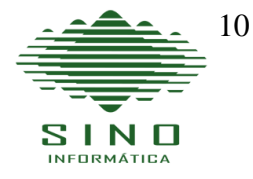

Exemplo de uma consulta realizada em Sessões, no resultado já são exibidos todos os documentos que compõe aquela sessão.

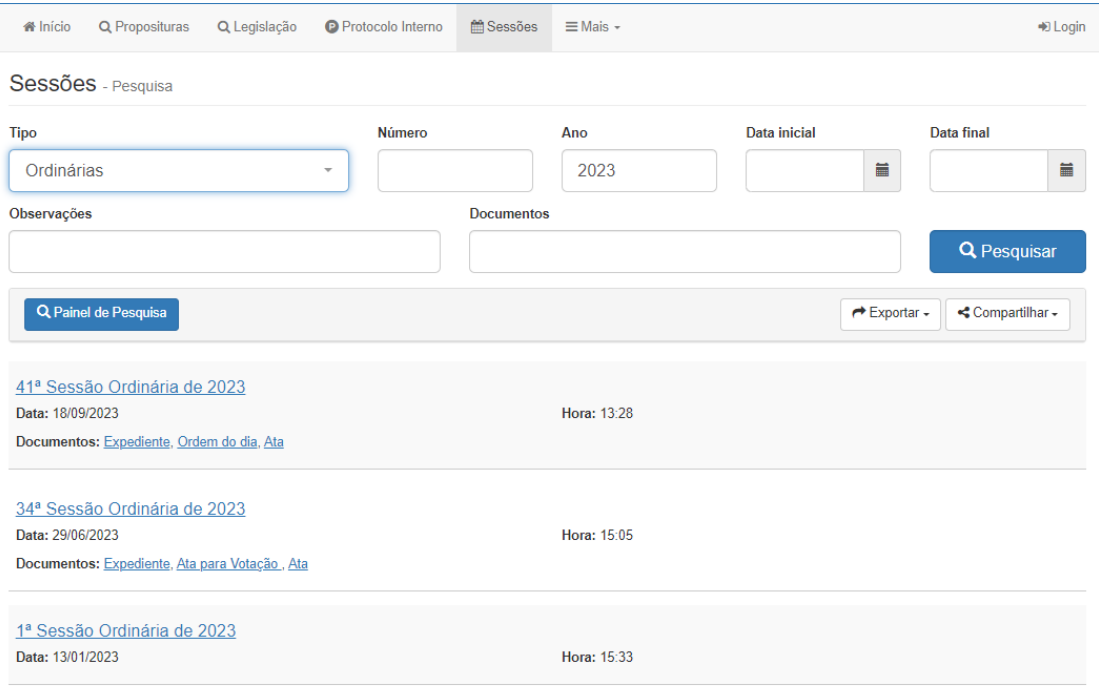

3 registro(s) encontrado(s)

Ficha de uma sessão com todas as suas informações, arquivos, frequência dos vereadores e votação das matérias.

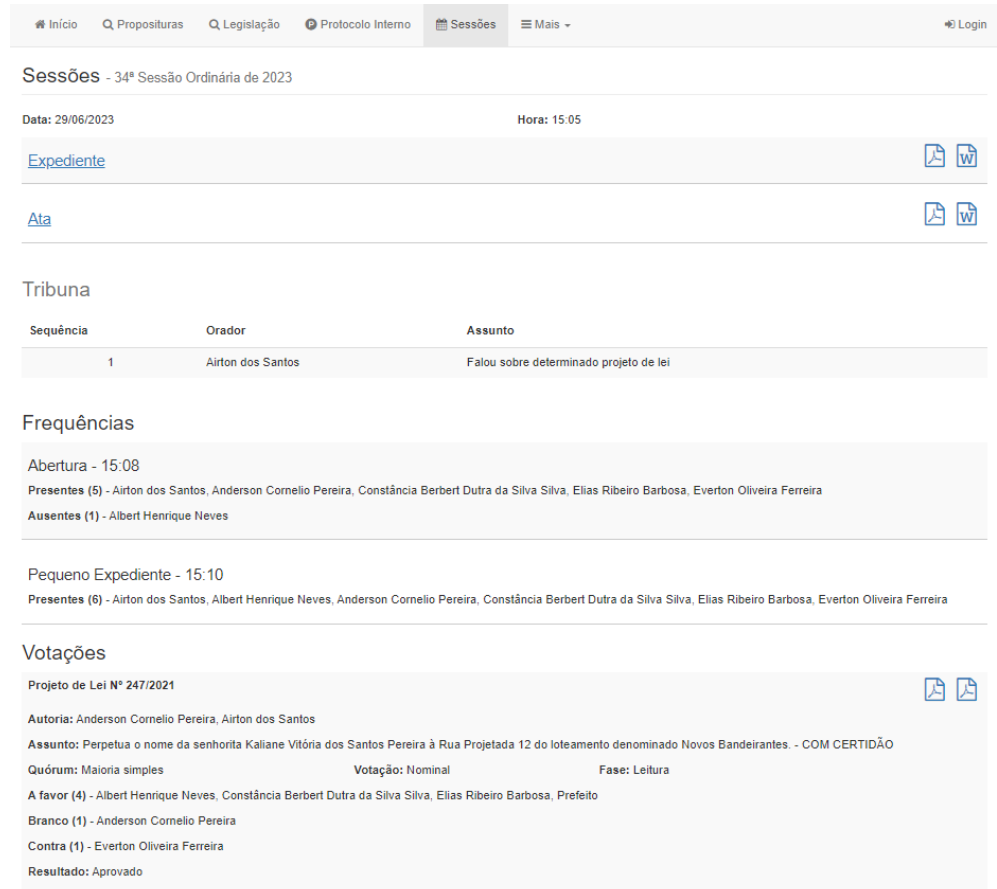

Sino.Siave 8

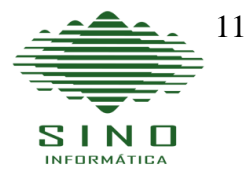

Selecionando um dos documentos principais da sessão o usuário tem acesso as matérias que fazem parte daquela sessão.

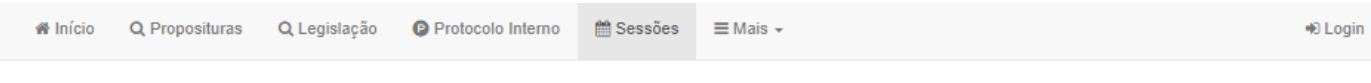

# Expediente - 34ª Sessão Ordinária de 2023

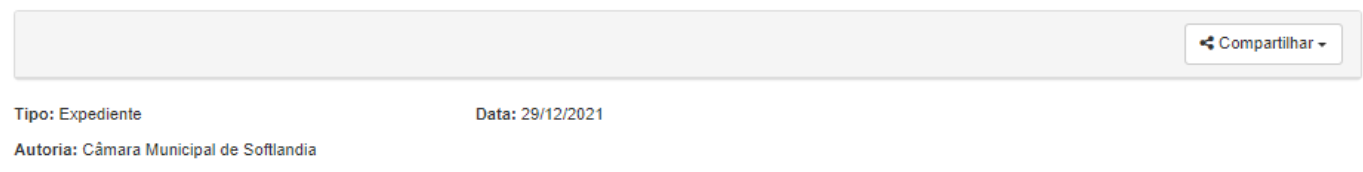

## Arquivos

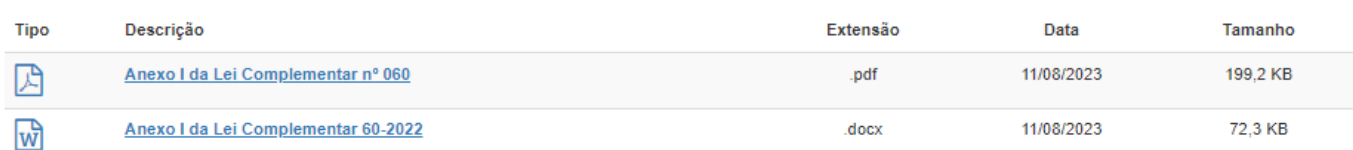

## **Matérias**

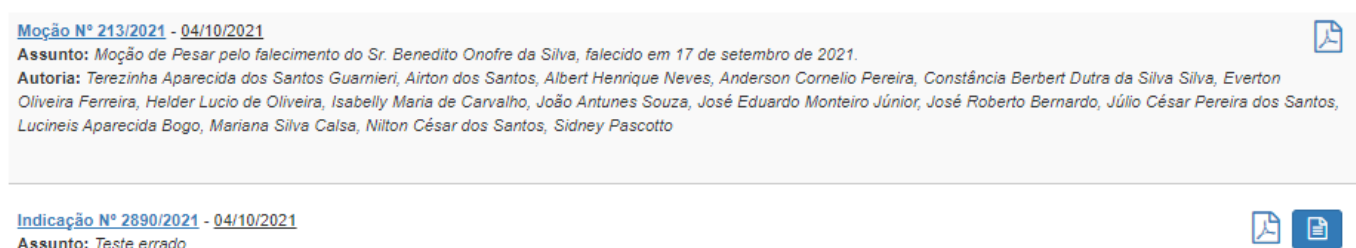

Assunto: Teste errado Autoria: Terezinha Aparecida dos Santos Guarnieri

## **Opção Mais**

Na última opção do menu principal é possível personalizar e adicionar qualquer um dos itens disponíveis nos sistema para consulta da população.

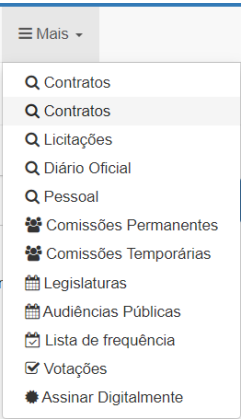

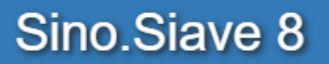

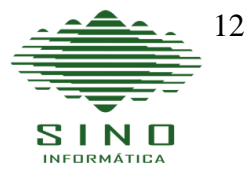

#### **Protocolo Interno**

Para utilização do sistema de Protocolo Interno é necessário antes logar-se no sistema, cada usuário é cadastrado através do SisCam, ficando atrelado o seu perfil ao do parlamentar ao qual responde, impedindo assim que um gabinete tenha acesso a enviar documentos de outro gabinete.

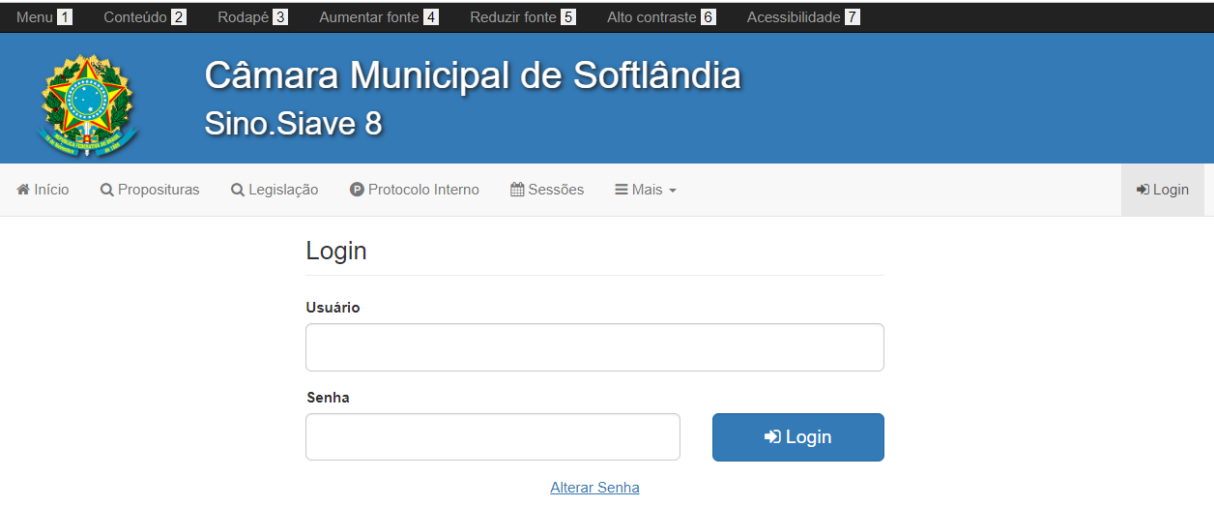

Após o usuário logar no sistema, terá acesso a área de preparação e envio de documentos.

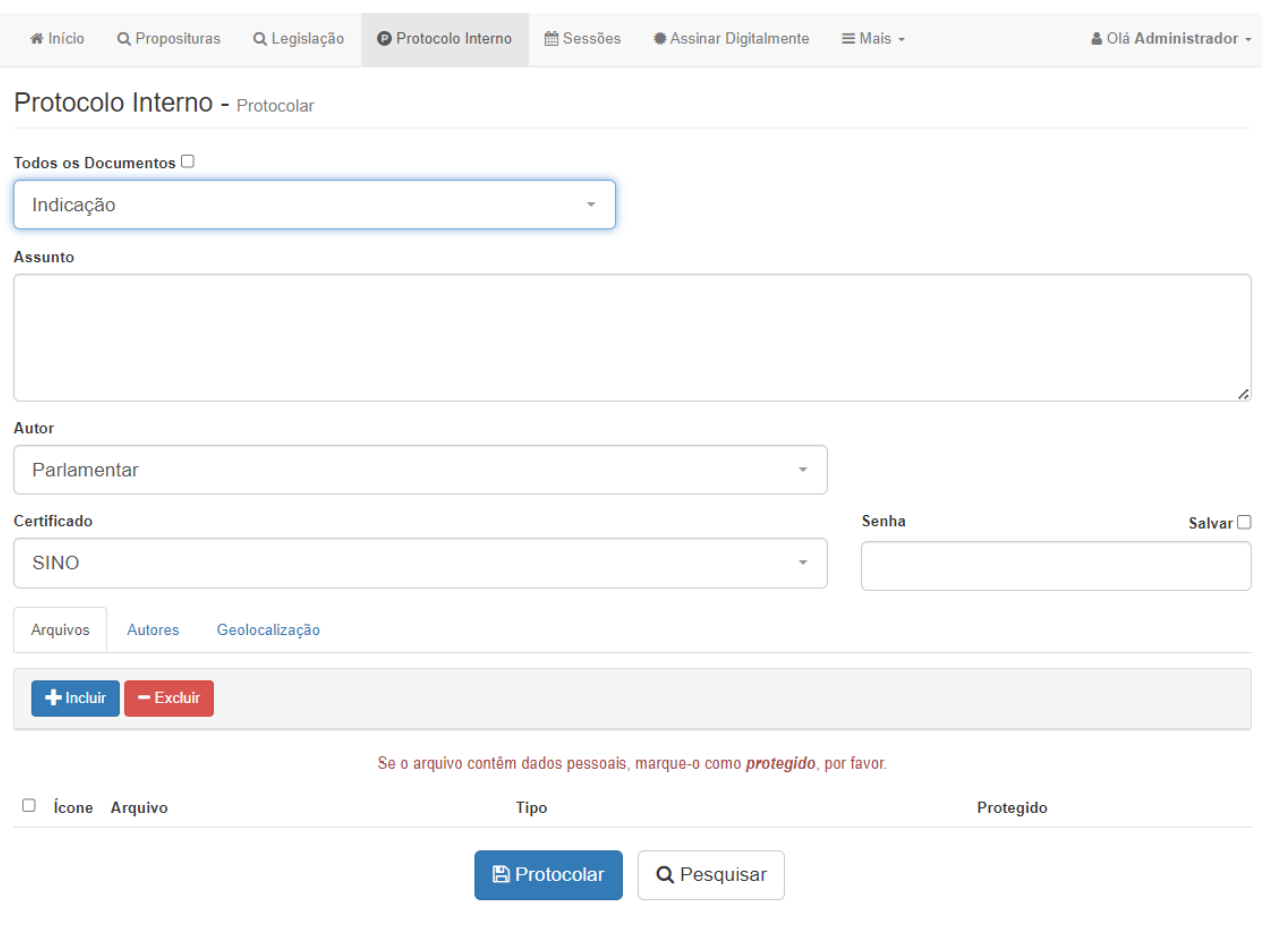

**Travessa Nossa Senhora do Carmo, 59 - Piracicaba - SP - 13416-400 - Fone/Watts: (19) 3402-8210 – (19) 9 9822 - 8210 [www.sinoinformatica.com.br](http://www.sinoinformatica.com.br/) [suporte@sinoinformatica.com.br](mailto:suporte@sinoinformatica.com.br)**

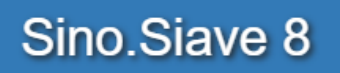

**Assunto** 

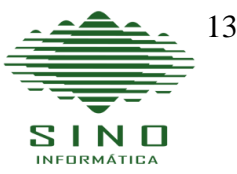

#### **Enviando um documento pelo Protocolo Interno.**

- Primeiro o usuário precisa informar qual documento será enviado. Caso seja um Sub documento deve clicar em

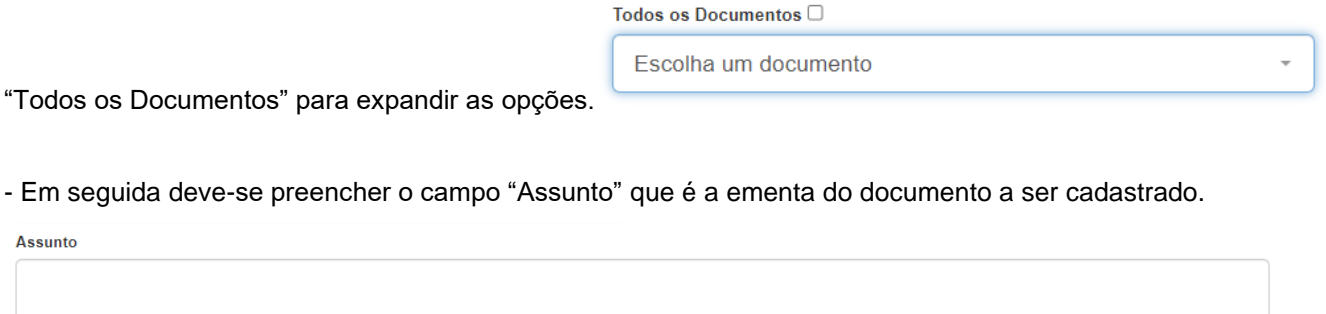

- O sistema já traz o nome do parlamentar que o usuário representa e o certificado atribuído ao seu perfil na utilização do processo digital, caso ele seja membro de uma Comissão, basta selecionar de quem será a autoria do documento do parlamentar ou da comissão.

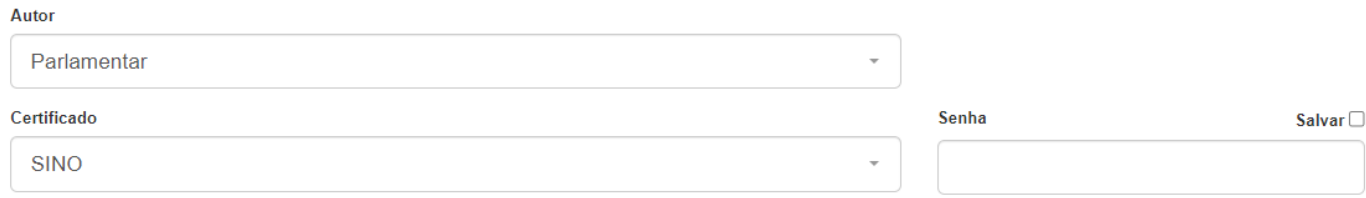

- O sistema permite que sejam inseridos no protocolo quaisquer extensões de arquivos. Basta clicar no botão "Incluir", selecionar o arquivo dese

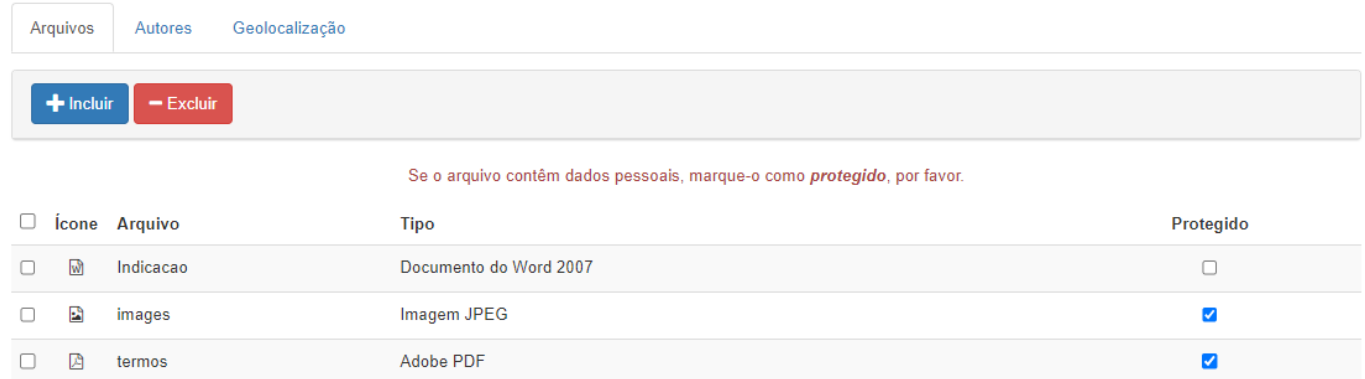

Sendo que também é possível proteger os arquivos quando tratamos da LGPD, permitindo que um arquivo com informações pessoais, sejam disponibilizados somente após a solicitação para o responsável da Câmara. Ao tentar acessar um arquivo protegido o usuário é direcionado para um formulário de solicitação, que é enviado para o responsável da Câmara, que irá analisar a solicitação e encaminhar o documento solicitado.

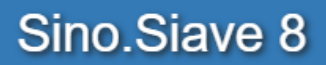

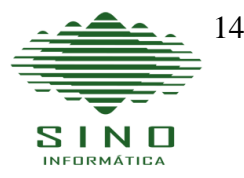

Na guia Autores é possível adicionar outros autores ou coautores do documento que está sendo protocolado. Basta selecionar o nome dos demais autores, definir a "Iniciativa" e clicar em "Incluir".

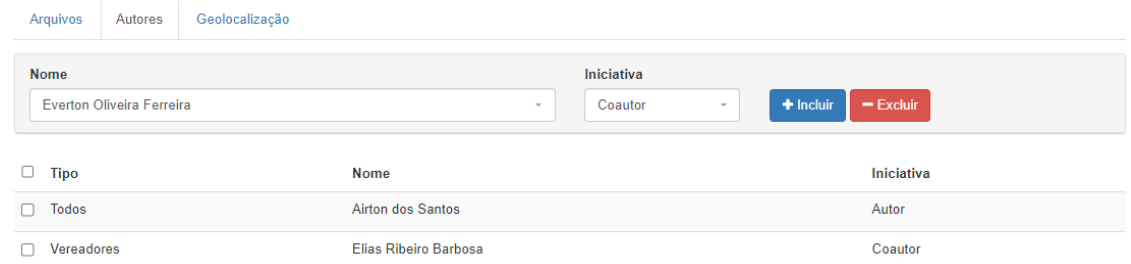

Também é possível no envio de um protocolo interno informar a geolocalização da propositura. Basta indicar o endereço e clicar em "Buscar".

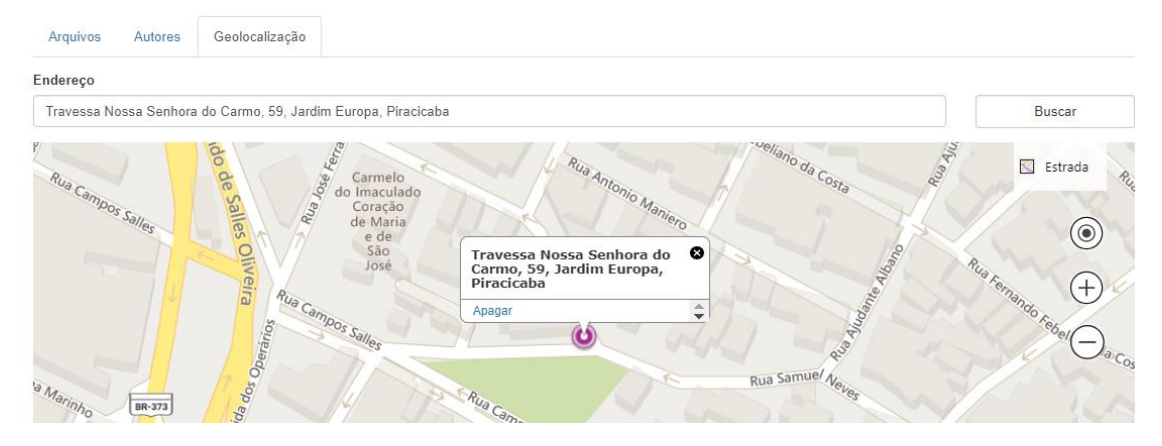

#### **Consulta de Protocolos com Chave de segurança**

Nesta versão do Siave, para se consultar um protocolo é necessário o código chave, o qual é impresso na etiqueta de protocolo, permitindo um maior nível de segurança e privacidade para os documentos e seus usuários.

## **Tela de consulta de Protocolo – Siave 8.**

**Utilizando os Protocolos Preliminar e Interno.**

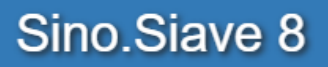

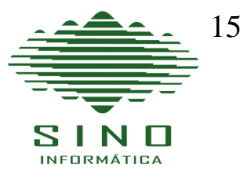

Para utilização do sistema de protocolo é necessário antes logar-se no sistema, cada usuário é cadastrado através do SisCam, ficando atrelado o seu perfil ao do parlamentar ao qual responde, impedindo assim que um gabinete tenha acesso a enviar documentos de outro gabinete.

#### **Tela de login no sistema – Siave 8.**

#### **Tela para troca de senha no sistema – Siave 8.**

## **Protocolo Preliminar**

Para realizar a reserva de uma propositura, basta realizar uma consulta para saber se já existe alguma ideia já reservada, selecionando as informações e clicando em "Pesquisar", não existindo o assunto clicar em "Reservar".

## **Tela de consulta do Protocolo Preliminar – Siave 8.**

## **Tela do resultado da consulta do Protocolo Preliminar – Siave 8.**

Para realizar um cadastro de reserva da propositura, basta selecionar o tipo do documento que deseja reservar, digitar ou copiar a ementa no campo "Assunto", acrescentar mais um parlamentar como Autor se a propositura for de múltipla autoria e clicar em "Reservar".

## **Tela do resultado da consulta do Protocolo Preliminar – Siave 8.**

Após a reserva ser deferida, para enviar o arquivo da propositura é só clicar em cima do status "Deferido" e a tela para seleção e envio do arquivo será aberta, conforme imagem abaixo.

## **Tela de envio de arquivo do Protocolo Preliminar – Siave 8.**

Para o envio de proposituras pelo Protocolo Interno, basta selecionar o tipo do documento que deseja enviar, digitar

ou colar o texto da ementa no campo "Assunto", anexar o arquivo na aba "Arquivos" clicando no botão vara selecionar o arquivo do documento, selecionar outro parlamentar se a propositura for de múltipla autoria na aba "Autores" e para finalizar e enviar é só clicar em "Protocolar".

#### **Tela de cadastro do Protocolo Interno (Arquivos) – Siave 8.**

#### **Tela de cadastro do Protocolo Interno (Autores) – Siave 8.**

#### **Consultando os Protocolos:**

É possível consultar os Protocolos enviados, assim como cancelar o envio do mesmo, antes dele ser recebido pelo Siscam. Para isso, ir na pagina do "Protocolo Interno", clicar em "Pesquisar", será exibida a pagina abaixo, com a área de consulta na parte superior e os últimos documentos exibidos em "Recentes".

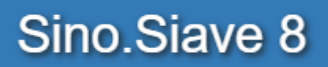

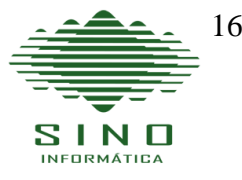

Para a consulta das Sessões e de seus respectivos documentos, a busca funciona da mesma forma que os outros documentos, logo abaixo da área de consulta, são exibidas as ultimas sessões cadastradas no sistema no campo "Recentes", quando o usuário clicar em "Pesquisar", são exibidas todas as sessões com seus respectivos documentos para consulta e download.(imagem 2)

**Tela de consulta de Sessões – Siave 8.**

#### **Tela de consulta de Proposituras – Siave 8.**

Relação de itens e arquivos que fazem parte de uma sessão, com acessos rápidos por links em cada documento.

#### **Tela de informações de uma Sessões – Siave 8 (2).**

Relação das matérias que compõe um dos documentos da Sessão, no caso a Ordem do Dia.

## **Tela de consulta de Documentos da Sessão – Siave 8.**

**Utilizando os modelos. Modelos**

Exibe a relação de modelos disponibilizados aos usuários, para padronização dos documentos, estes modelos assim como todos os demais documentos disponibilizados no Siave 8, são cadastrados e habilitados no SisCam.

**Tela de consulta de Modelos – Siave 8.**

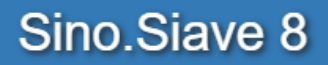

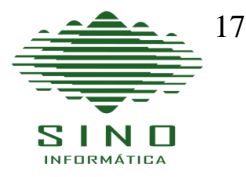

## **Validar Documento Digital**

Ao clicar em "Validar Documento Digital", será exibida a tela abaixo, para que o usuário possa validar um documento através da chave de consulta, que é impressa no documento assinado digitalmente, esta assinatura é gerada através do Siscam 8, após digitar a chave e clicar em "Pesquisar" o documento será exibido com a confirmação da assinatura digital.

**Tela de consulta de Documentos Assinados Digitalmente – Siave 8.**